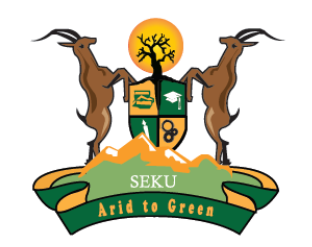

### SOUTH EASTERN KENYA UNIVERSITY

# *Welcome to the Library Online Public Access Catalogue (OPAC) Access Guide*

**Steps in accessing the OPAC**

### Online Public Access Catalogue (OPAC)

- □ Online Public Access Catalogue (OPAC) is a tool that facilitates searching and locating of the physical collections within the library.
- $\Box$  OPAC helps a user to check the availability of a given book in the library.
- $\Box$  Library materials are organised alpha-numerically according to the subject headings of Library of Congress classification system.
- □ The link for SEKU OPAC is catalog.seku.ac.ke/
- $\Box$  This guide illustrates how to use the OPAC.

### SEKU Website

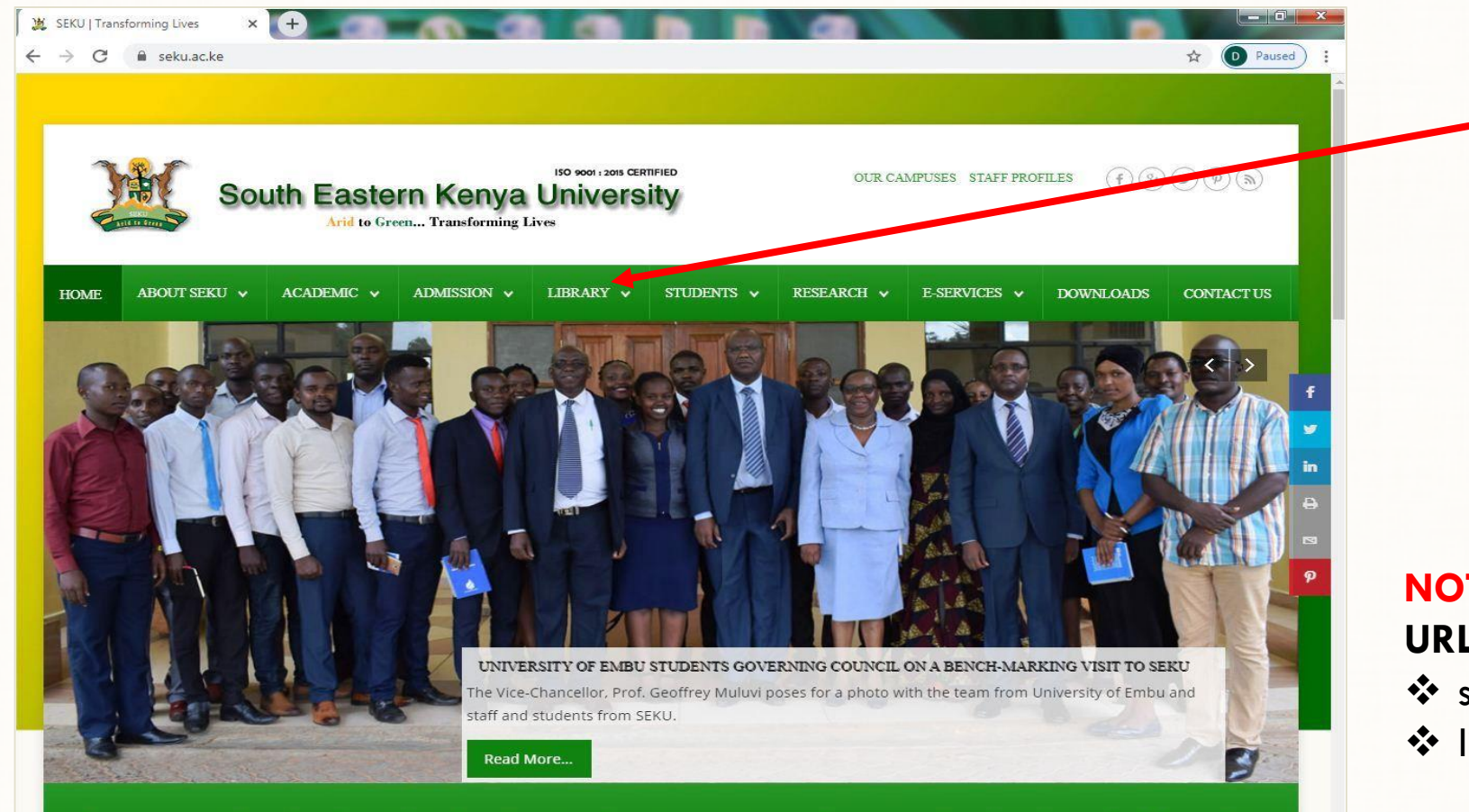

On accessing the SEKU Website, click on "Library"

**NOTE**

**URLs for SEKU and Library websites are:**

- seku.ac.ke
- library.seku.ac.ke

Our vision is to provide quality education through teaching, research, extension, innovation and entrepreneurship with emphasis on dryland agriculture, natural resources and environmental management.

## **SEKU Library Website**

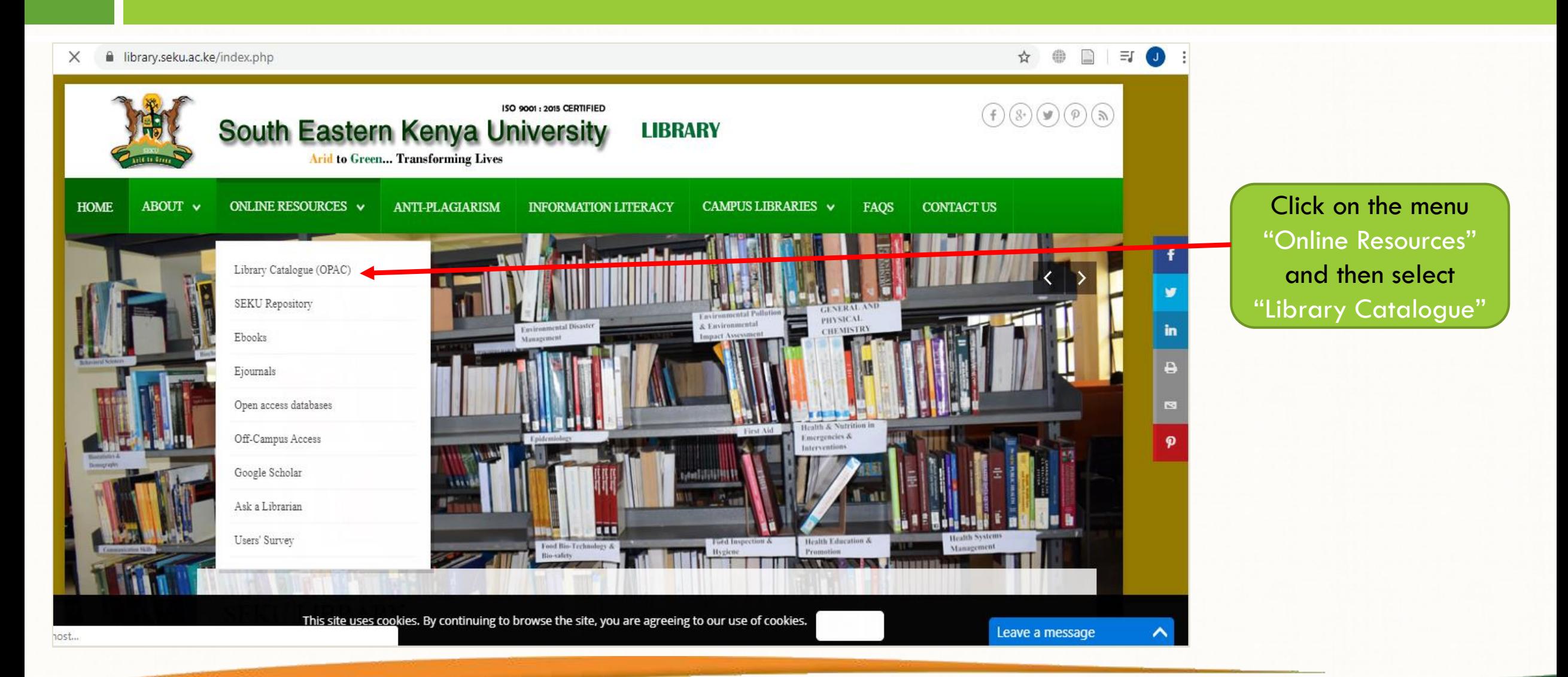

## How to Search the OPAC

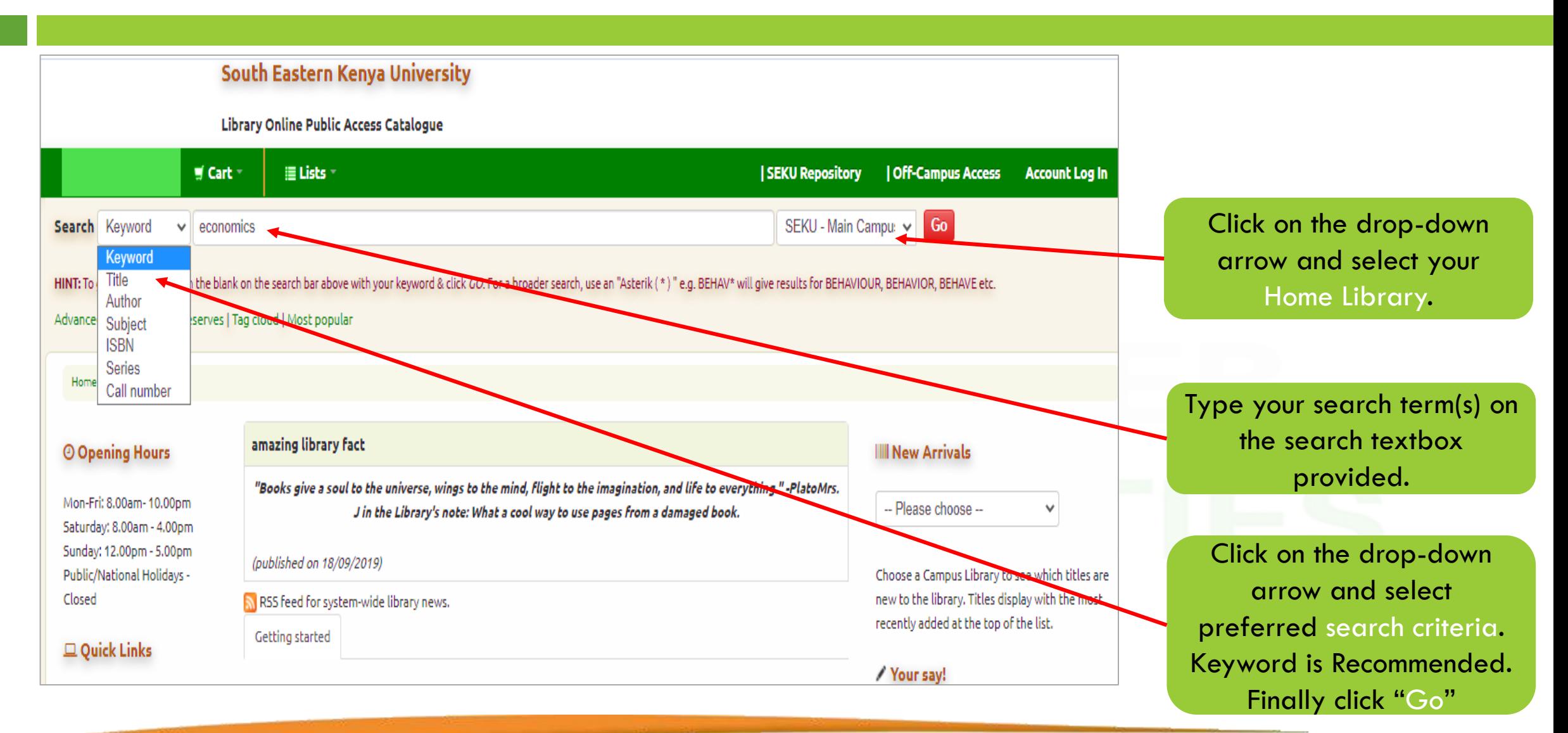

## OPAC Search Results

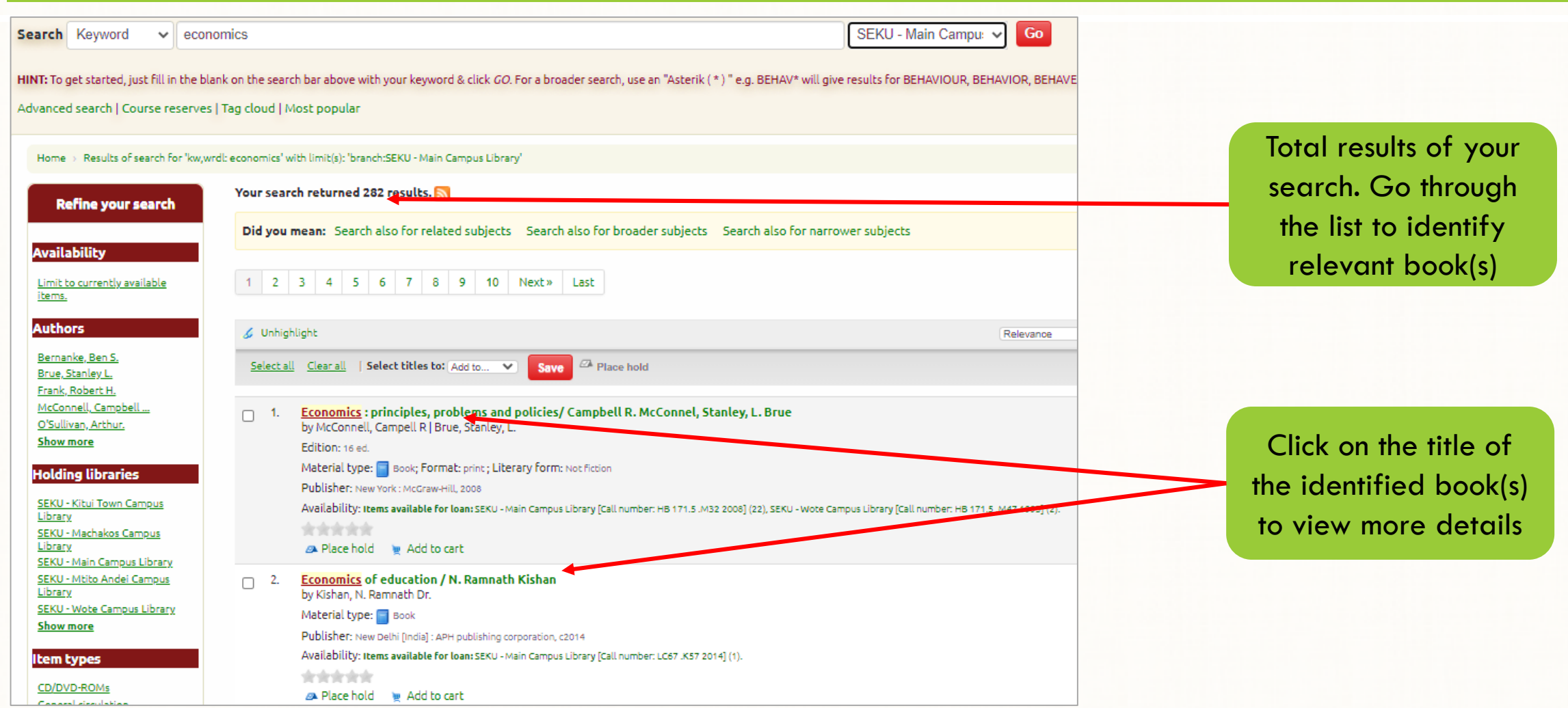

### Details of the Selected Book

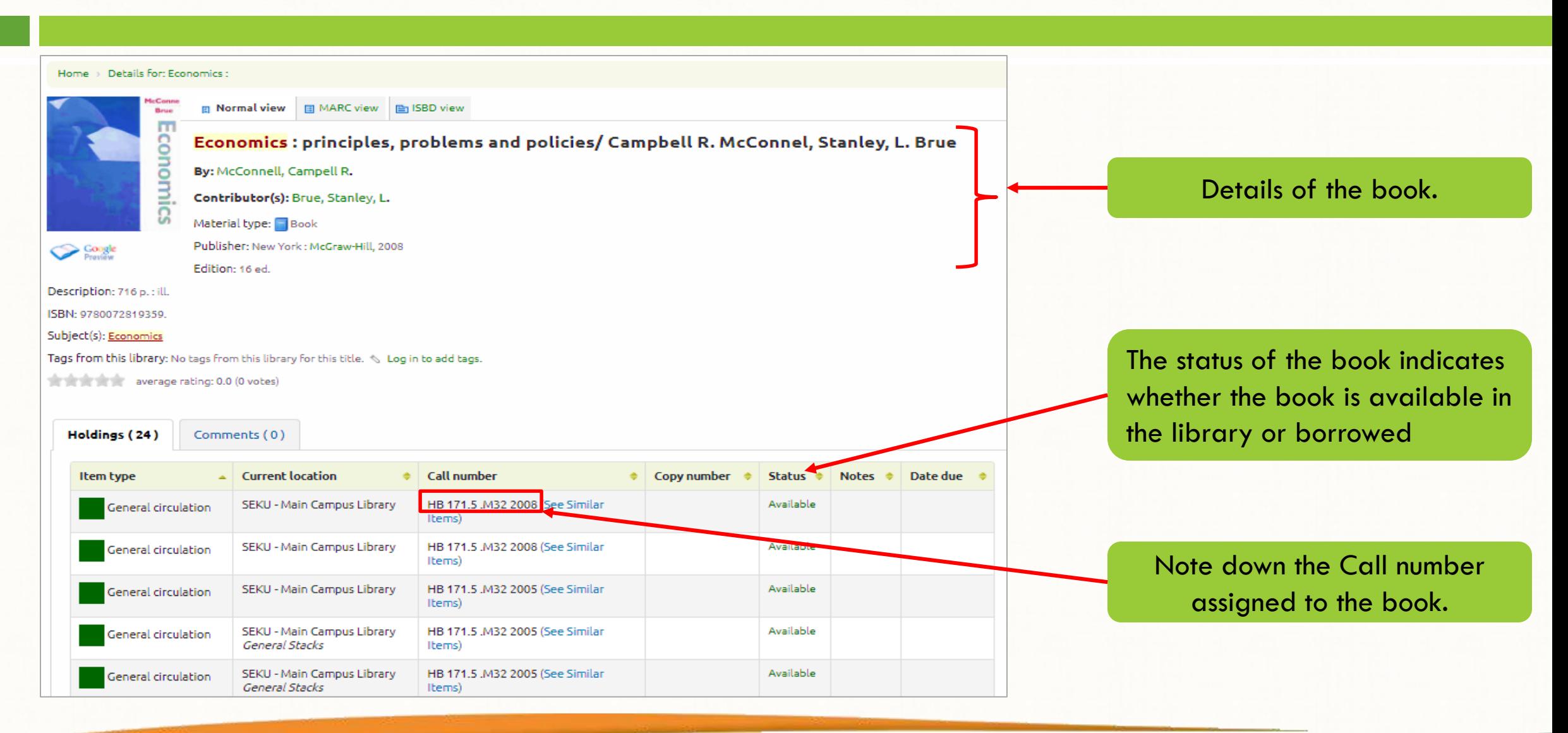

## How to Interpret the Call Number

**Book title: Economics:** principles, problems and policies

**Author: Campbell R. McConnell Call number: HB 171.5 .M32** 2008

The first two lines describe the subject of the book. The third line often represents the author's last name. The last line represents the date of publication.

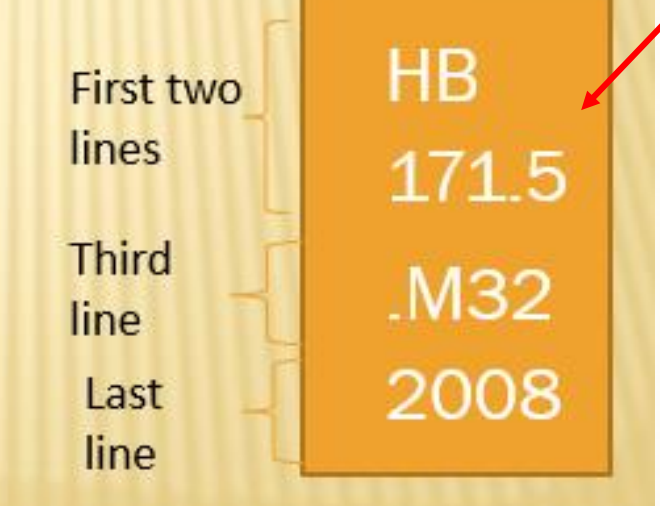

Every book is assigned a Call number which is unique to each title of a book. It is placed on the spine of each book.

#### **Note**

- ❖ Books are arranged alphabetically on the shelves.
- The book shelves are labelled to ease locating of books

### **How to Locate Books on the Shelves**

Read the Call numbers line by line.

#### **HB**

Read the first line in alphabetical order. The first shelf in the library is where letter A begins. Progress as shown below by the arrows:  $A \rightarrow B \rightarrow C \rightarrow D...$   $G \rightarrow H \rightarrow HA \rightarrow HB$ , J...

#### 1715

Read the second line as a whole number: 1, 2, 3, 171, 171, 5, 172,

#### M32

The third line is a combination of a letter and numbers. Read the letter alphabetically. Read the number as a decimal eg:  $.M32 = .32$   $.M33 = .33$ 

Note: Some call numbers have more than one alpha-numeric lines.

#### 2008

The last line is the year the book was published. Read in chronological order: 2006, 2007, 2008...

**HB** 171.5 .M32 2008

#### **Note**

Once you locate the book, you'll find other books in the same shelf related to your subject since books are arranged according to subject.

## **Library of Congress Main Subject Headings**

- A General Works
- B Philosophy-Religion-Psychology
- C History (Civilization)
- D History (Except America)
- E American History
- F Local American, Latin American **History**
- G Geography-Anthropology
- H Social Sciences
- J Political Science
- $K Law$

 $\mathbf{x}$ 

- $L$  Education
- M Music Scores
- ML Music (Literature of Music)
- $N$  Fine Arts
- $\times$  P Linguistics
- **×** PC Romance Languages
- $\times$  PD Germanic Languages
- PE English Language
- **PQ** Romance Literature
- $\times$  PR English Literature
- **× PS** American Literature
- $\times$  Q Science
- $R Medicine$
- S Agriculture
- T Technology
- **U-Military Science**
- V Naval Science
- Z Bibliography, Library Science

## **Sample of Subdivisions in Each Main Subject Heading**

- $\times$  Q Science
- $\star$  QA Mathematics
- $\star$  QB Astronomy
- $\star$  QC Physics
- $\star$  QD Chemistry
- $\star$  QE Geology
- × QH Biology
- $\star$  QK Botany
- $\star$  QL Zoology
- \* QM Human Anatomy
- $\bullet$  OP Physiology
- $\star$  QR Microbiology

## Login to OPAC

- $\Box$  Login to the OPAC is not required to search the library collection.
- $\Box$  However, library users are encouraged to login to see their account details such as books borrowed and their due dates, fines or even suggest a purchase.
- $\Box$  Login credentials are provided at the Circulation Desk in the library.

# How to Login

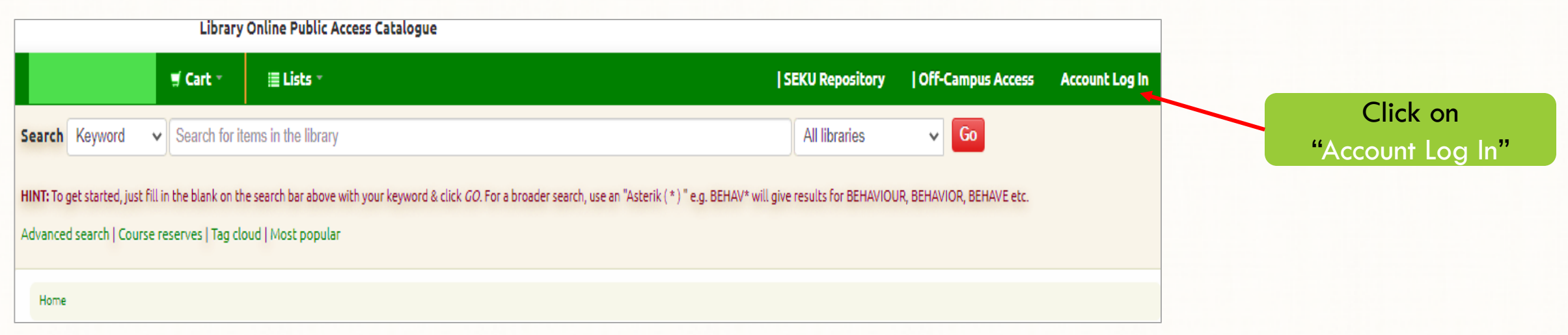

## Login to OPAC

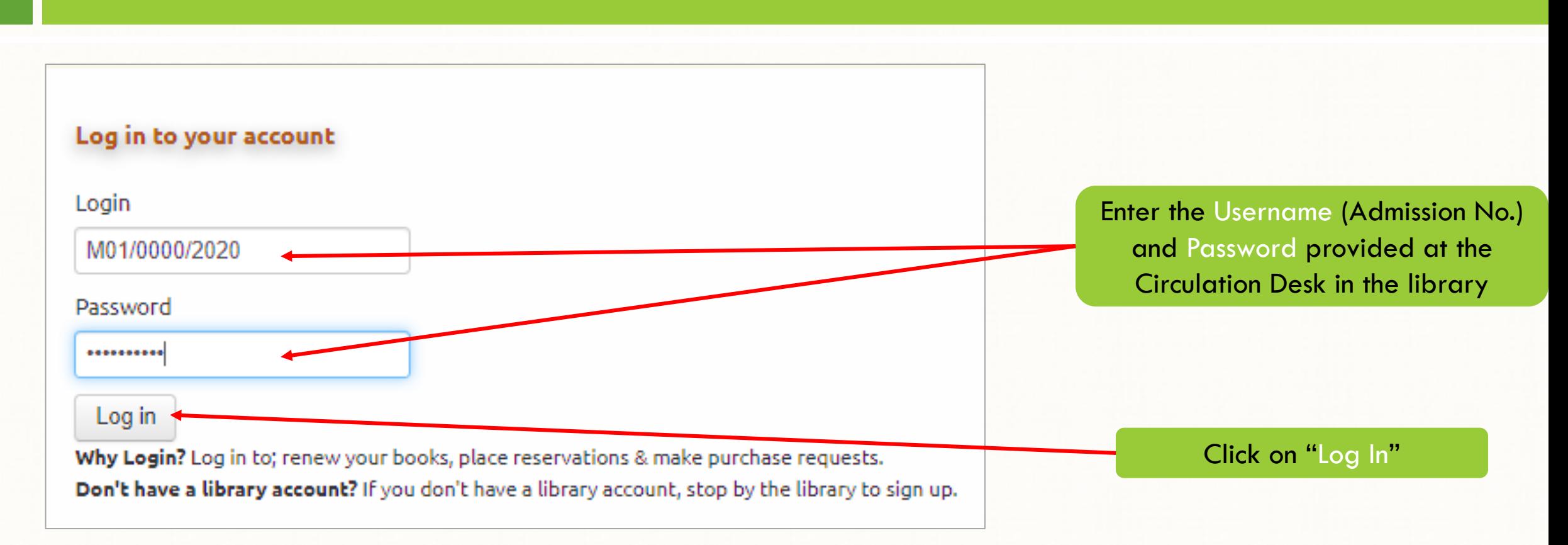

## OPAC User Account

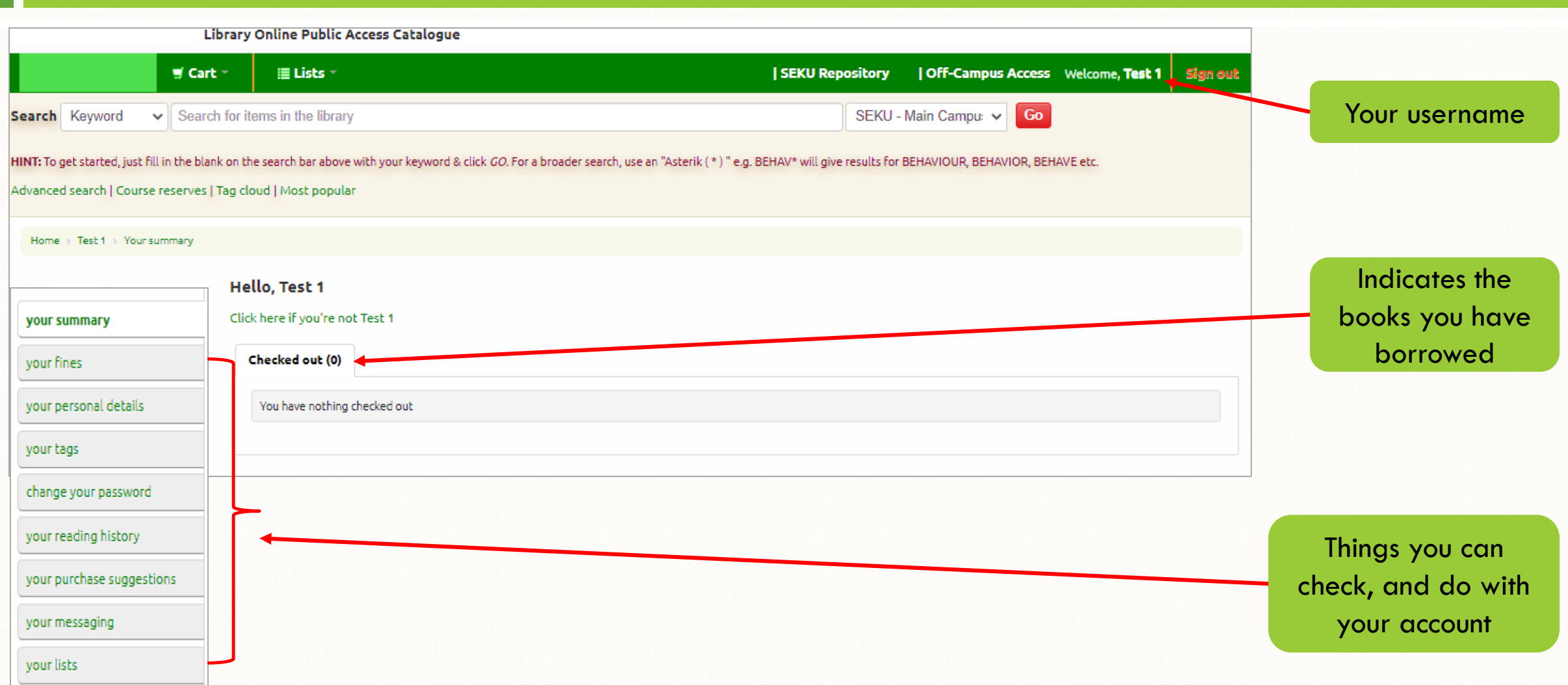

## Saving Searches to a List

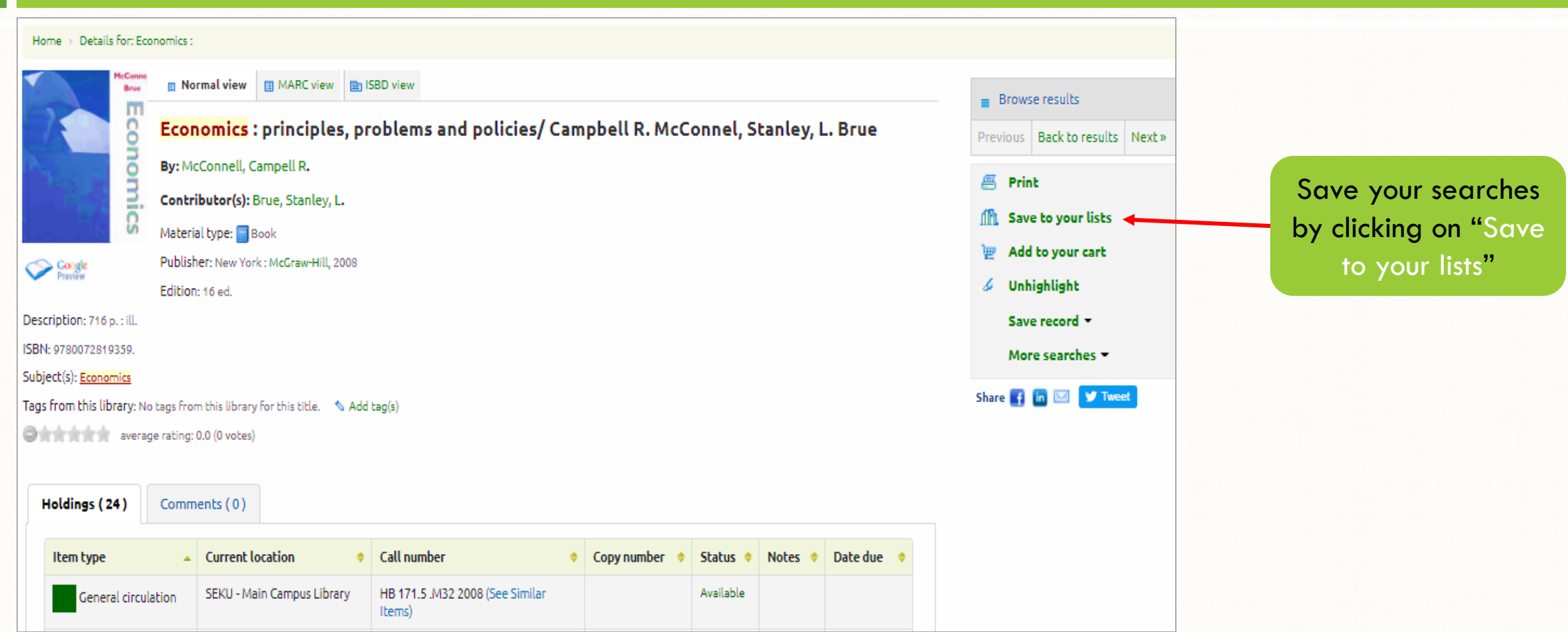

## Selecting and Creating Lists

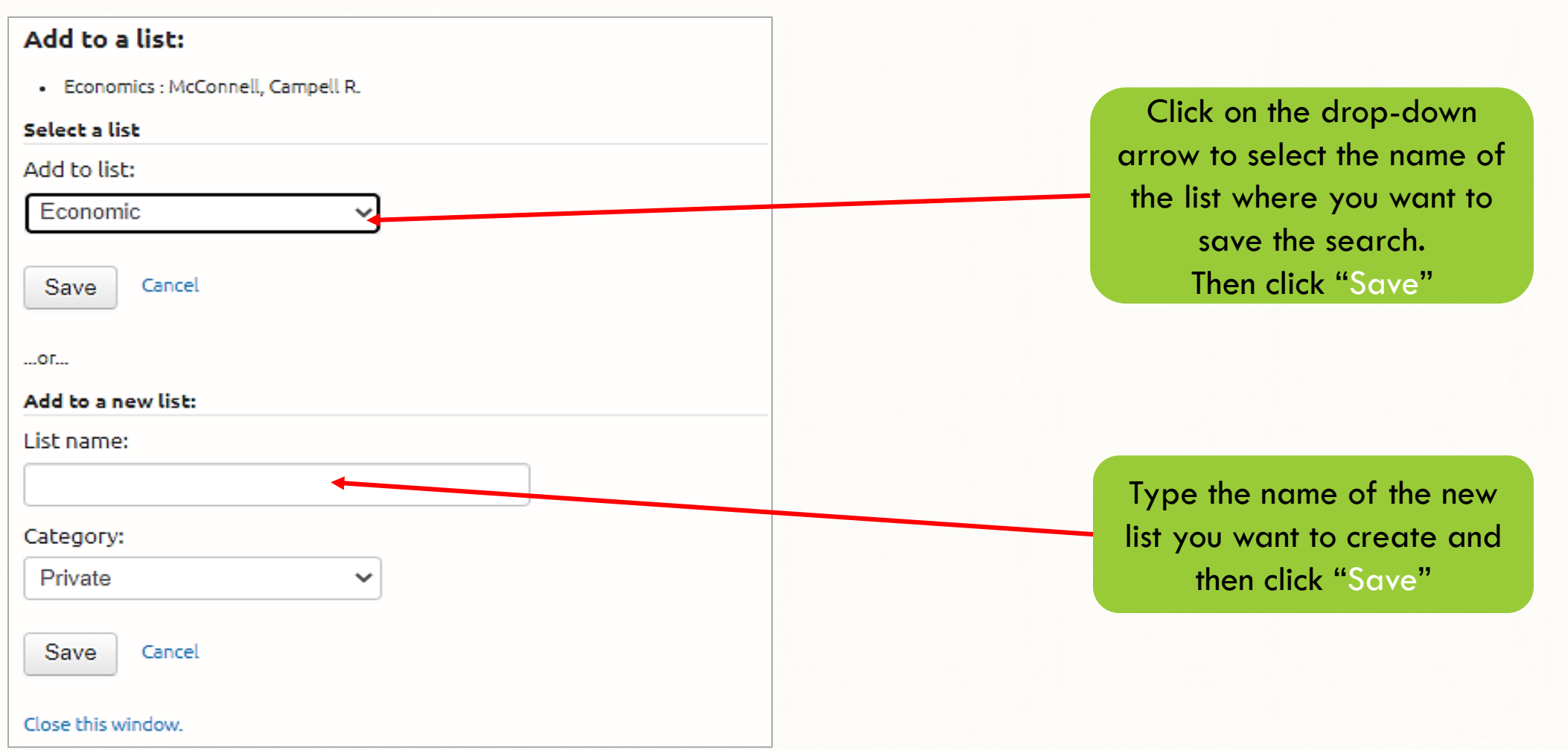

## Accessing Searches Saved to Lists

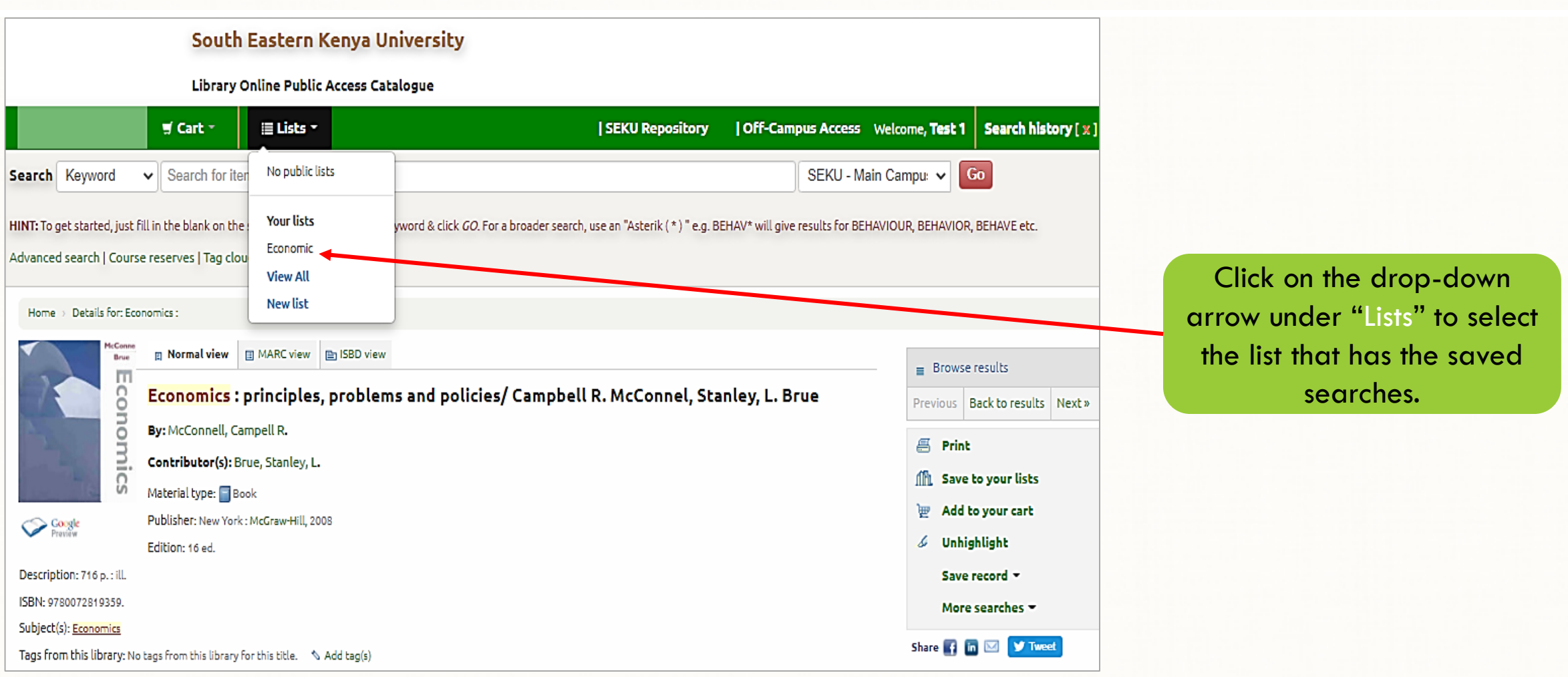

### **Contact**

### For further enquiries, please visit the Circulation Desk in the library or contact us on [library@seku.ac.ke](mailto:library@seku.ac.ke)